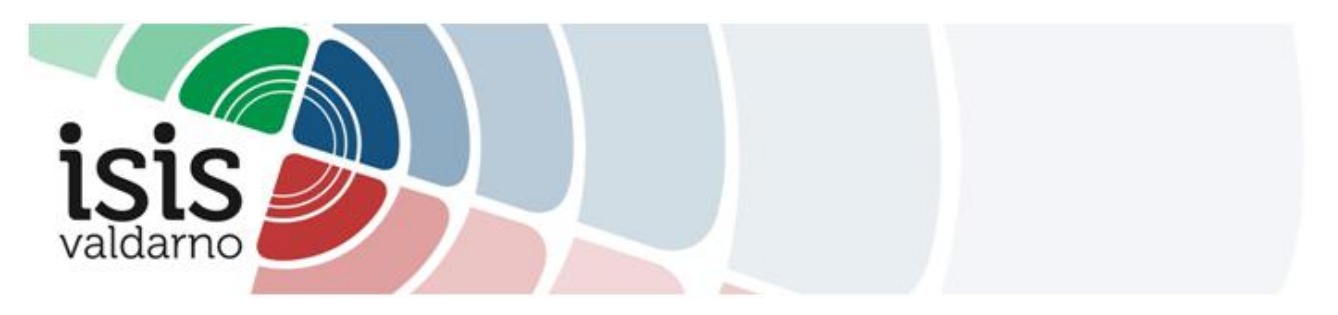

## **TUTORIAL PER L'IMPOSTAZIONE DEI RICEVIMENTI SU ARGO didUP**

## **IMPOSTARE I RICEVIMENTI SU ARGO didUP**

**1** Accedere ad ARGO didUP.

**2** Nel Menù di sinistra cliccare su **Comunicazioni > Ricevimento docente** per accedere alla seguente schermata:

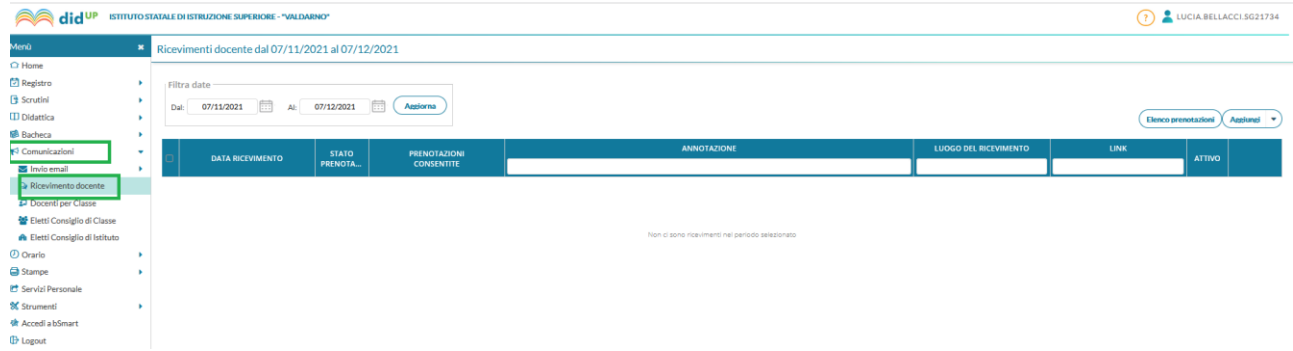

**3** Cliccare sul bottone **"Aggiungi"** in alto a destra.

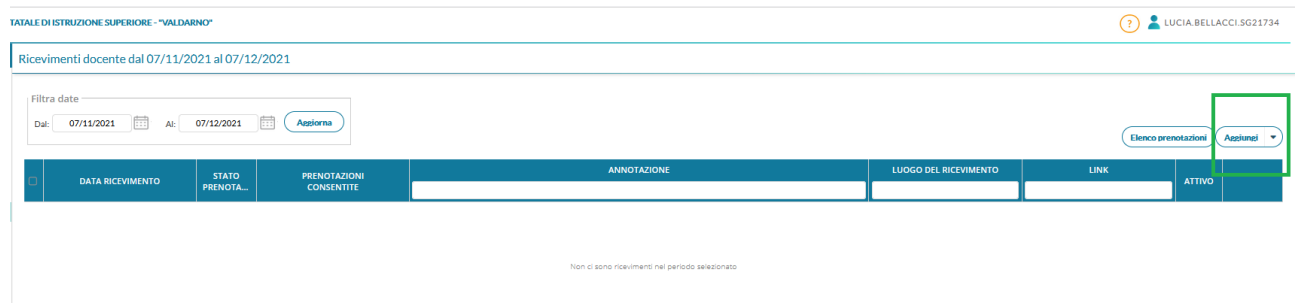

**4** Nella schermata che si apre:

- Assicurarsi che la possibilità di effettuare le prenotazioni sia **ATTIVA.**

ATTIVO (Le famiglie possono effettuare prenotazioni)

- Scegliere la **data** e l'**ora** del ricevimento.

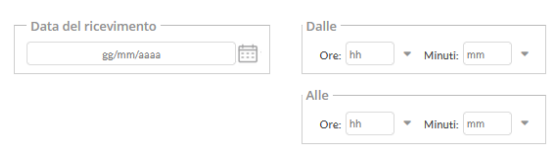

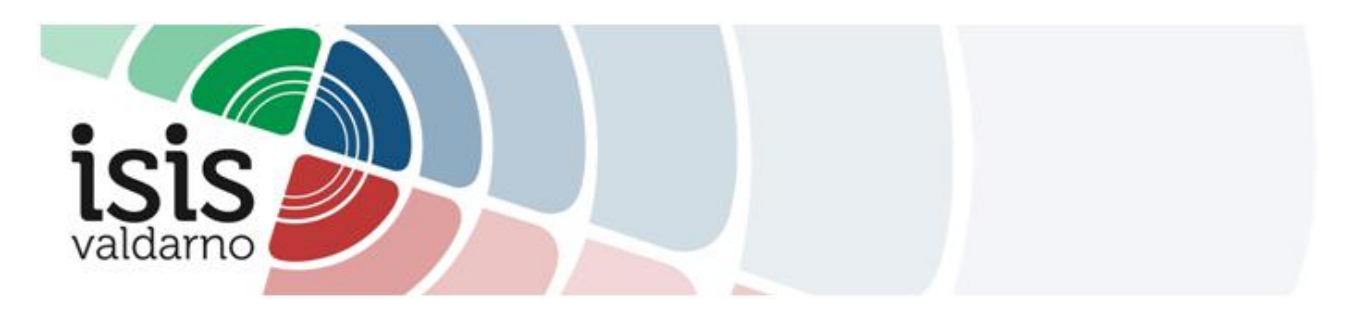

- In "Opzioni", scegliere **"Più ricevimenti da 10 minuti".**

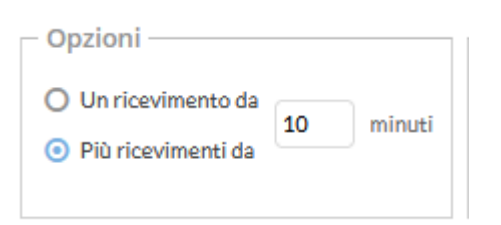

- Consentire la prenotazione **da subito**, fino a due giorni antecedenti la data del ricevimento.

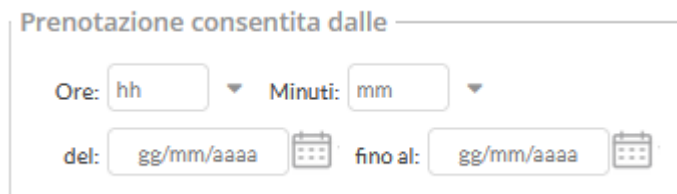

- In "Altre informazioni per le famiglie" specificare **dove si terrà il ricevimento** (nome del plesso).